## VLOGAZA OCENO STROKOVNIH VSEBIN

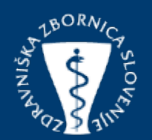

# Posodobitev: 14.11.2023

Obiščemo spletno stran zbornice <https://www.zdravniskazbornica.si/>, kjer se prijavimo s svojim uporabniškim imenom in geslom.

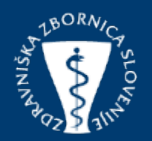

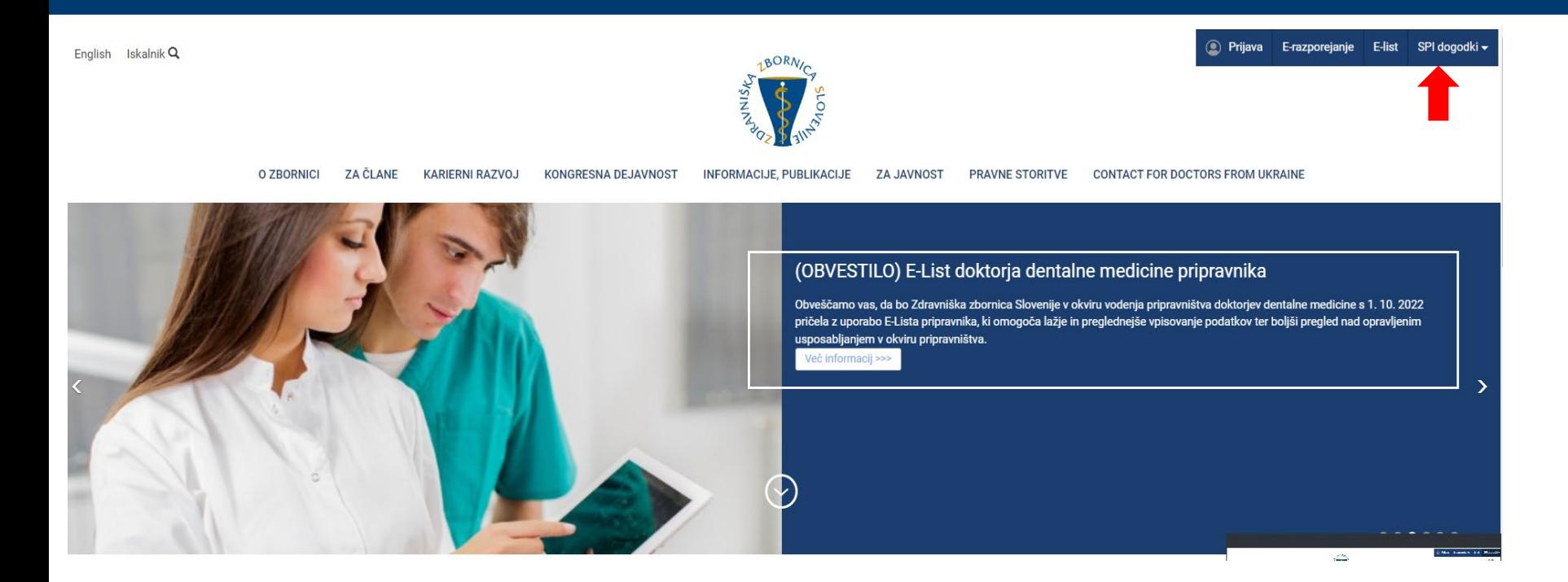

## PREGLED SPLETNIH PRIJAV

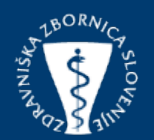

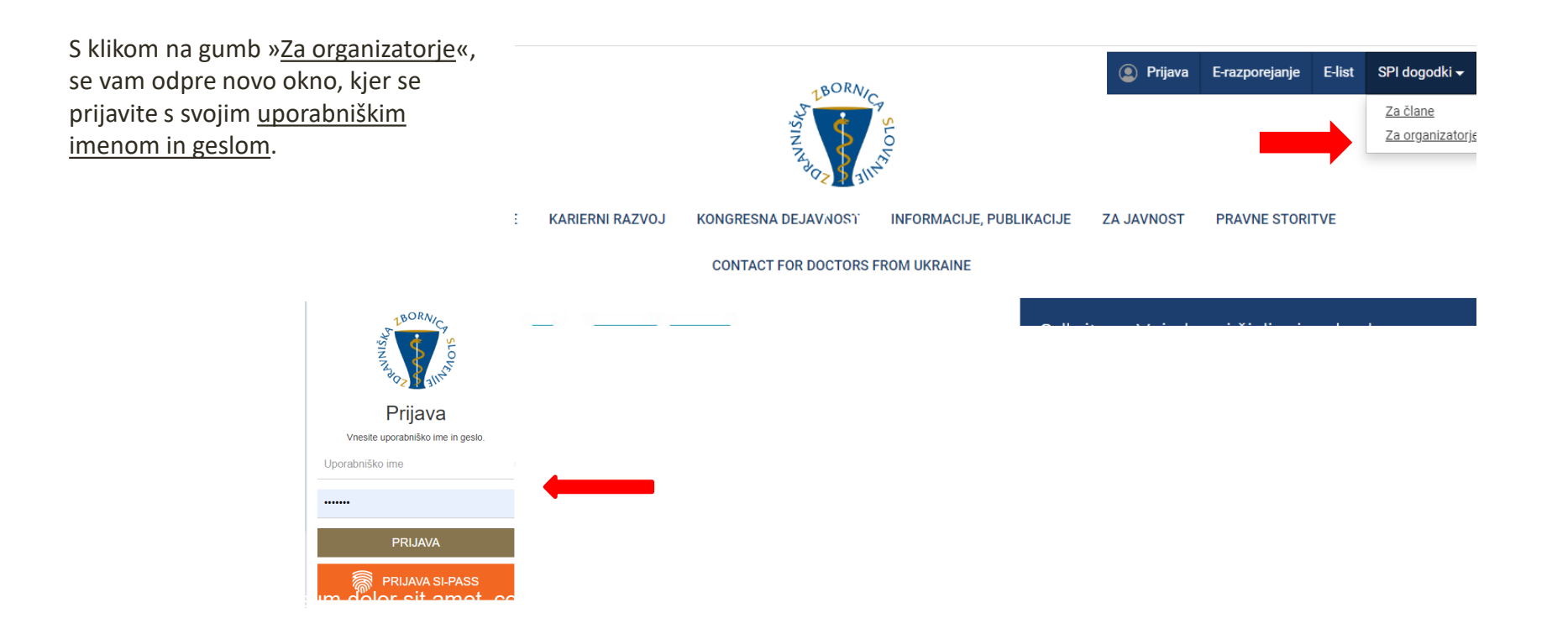

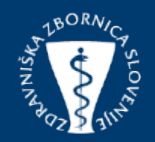

Če želite oddati vlogo, poiščite zavihek »Vloga« in kliknite nanjo. Od tam izberite »Nova vloga« da začnete postopek oddaje vloge. Če imate težave pri iskanju ali izpolnjevanju vloge se obrnite na elektronski naslov podpora@zzs-mcs.si.

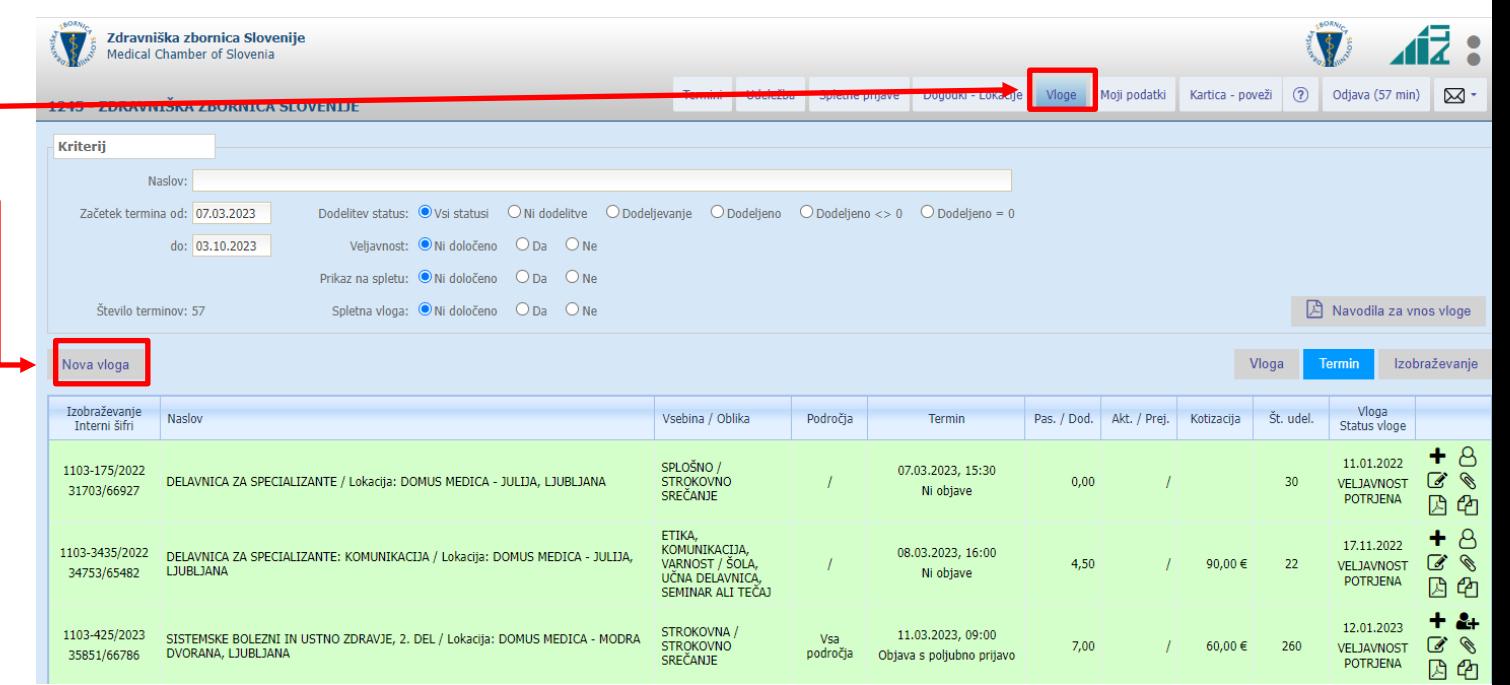

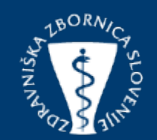

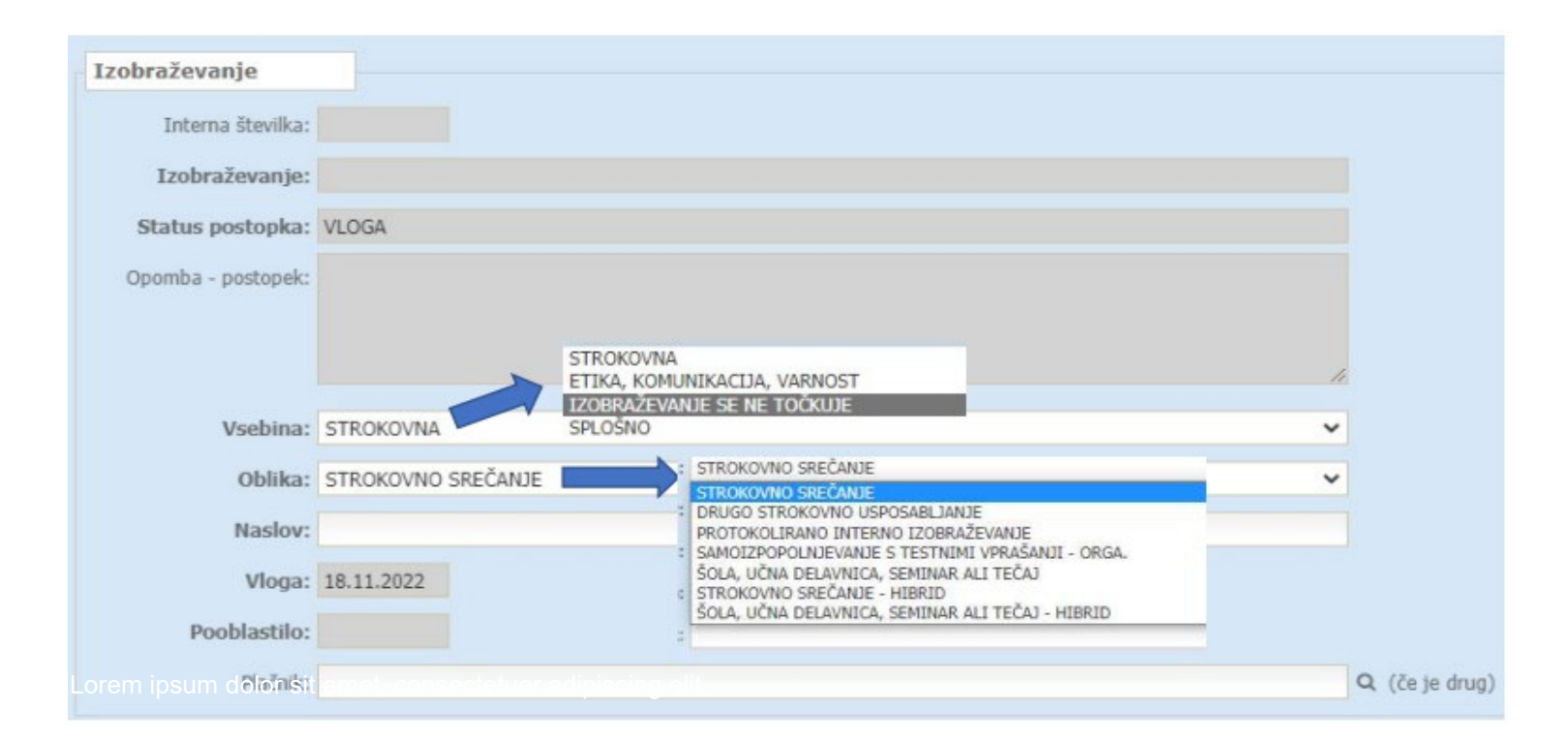

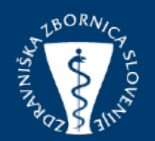

Siva polja so namenjena za preverjanje pravilnosti vložene vloge in v njih ni **možen** vpis podatkov. Pri izpolnjevanju vloge je potrebno natančno vpisati naslov izobraževanja, datum dogodka in ostale podatke, ki so navedeni v nadaljevanju vloge. Izbrati morate ustrezno »Vsebina« in »Oblika«.

NOVO - »Vsebina« - »Izobraževanje se ne točkuje«, - izberete v kolikor prijavljate izobraževanje, ki ne gre v ocenjevanja- pridobitev kreditnih točk.

> V primeru, da izberete oobliko:»**Protokolirano interno izobraževanje**», lahko v polje »Naslov» vpišete "INTERNA IZOBRAŽEVANJA LLLL (LLLL – leto), medtem ko v "Podnaslov" navedete temo, o kateri se bo izobraževanje izvajalo. V primeru, da ste že v naprej vpisali termini, ne veste pa še teme , to lahko naknadno vpišete v zavihku "Termini" /Nastavitve podnaslove izobraževanj.

> > V primeru, da se izobraževanje izvaja **istočasno v živo in preko spleta**, morate izbrrati obliko **"Strokovno srečanje - hibrid"** ali **"Šola, učna delavnica, seminar ali tečaj - hibrid".** Tako lahko udeležencem omogočite, da izberejo način udeležbe, ki jim najbolj ustreza glede na njihove potrebe in možnosti. S tem omogočite večjo dostopnost do izobraževanja.

## **ODDAJA VLOGE – Samoizpopolnjevanja s testnimi vprašanji**

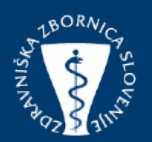

 $0/1000$ 

Oblika je namenjena spletnim izobraževanjem, ki trajajo daljše terminsko obdobje. Udeleženec ga uspešno zaključi, če pravilno odgovori na določeno število vprašanj.

Zato izbrana oblika **»Samoizpoplnjevanje s testnimi vprašanji»** zahteva vnos **»Števila vprašanj" –** celotno število vprašanj, ki so namenjena preverjanju znanja.

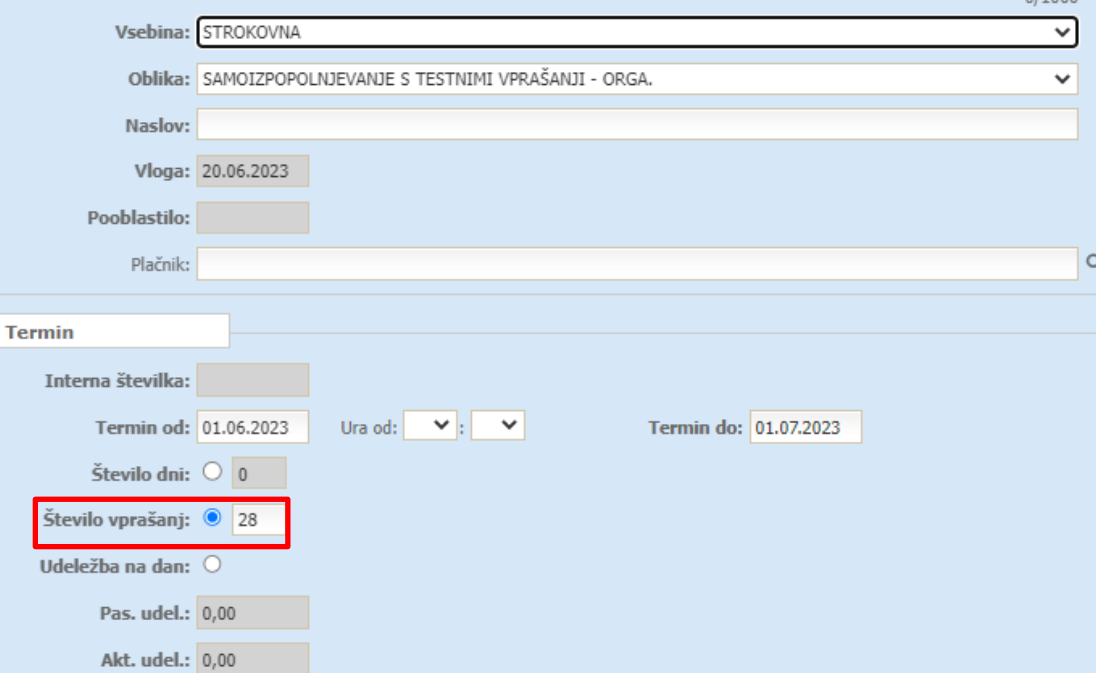

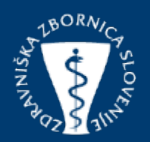

V kolikor ima dogodek omejeno število udeležencev, je potrebno v polje »**Št. Udeležencev»** vnesti max število. Sistem bo v tem primeru omejil število prijav na največje število že prijavljenih udeležencev ter v nadalje prijave ne bodo več mogoče. Enako velja tudi za **hibridne dogodke**, kar pomeni, da bo sistem omejil število udeležencev, ki se lahko udeležijo dogodka v živo.

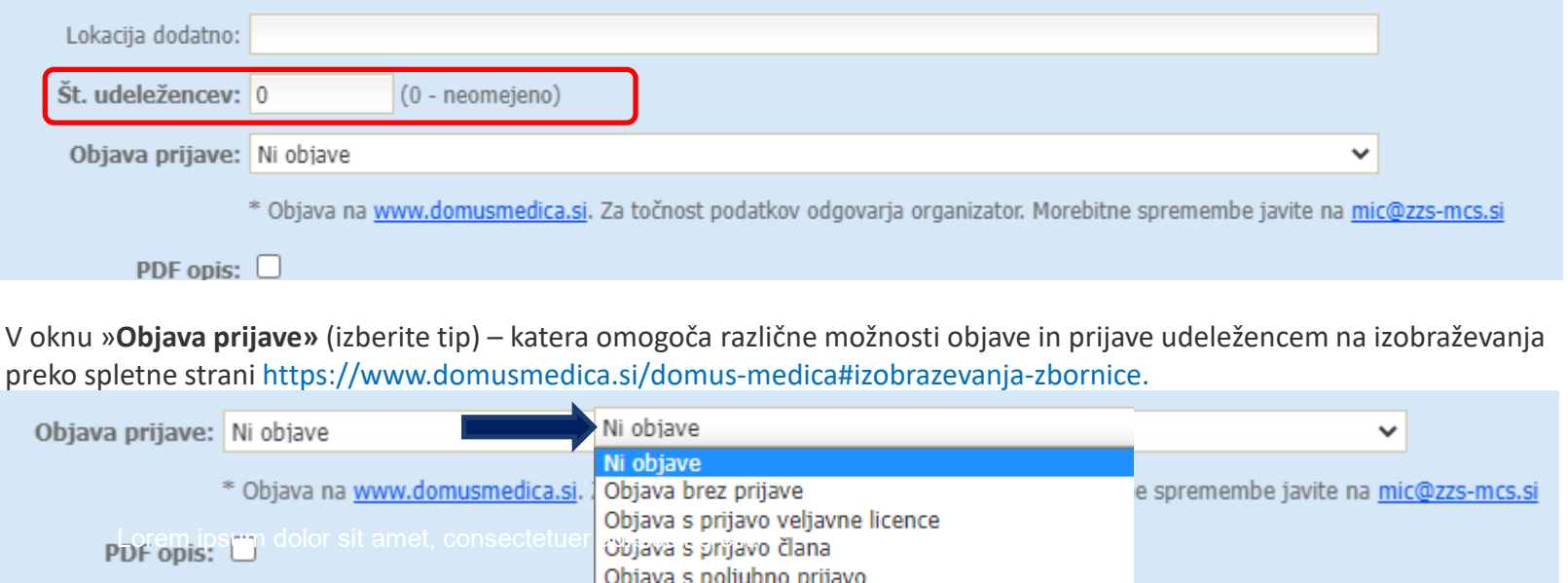

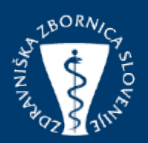

V polju »**Kotizacija»** in v polju »**Vrednost**» je potrebno izbrati podatke o kotizaciji. Izbirate lahko med spodaj označenima poljema. V kolikor bi želeli imeti objavo v reviji ISIS (označite to v razdelku Zbornik – ISIS), vpišite tudi informacijo o kotizaciji.

Tekst bo objavljen kot ste ga zapisali, zato bodite pozorni na slovnično pravilnost.

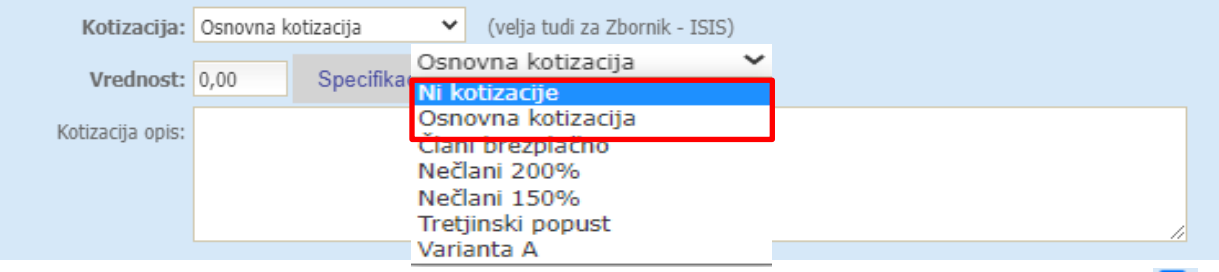

V kolikor boste želeli objaviti izobraževanje v reviji ISIS, izpolnite spodnji razdelek in označite okno »**Objava**». Nato izberete mesec »**prve objave**» in pod »**vsebino**» vpišete podatke, ki jih želite objaviti pri tem dogodku.

Vpisan tekst bo objavljen kot ste ga zapisali, zato bodite pozorni na slovnično pravilnost.

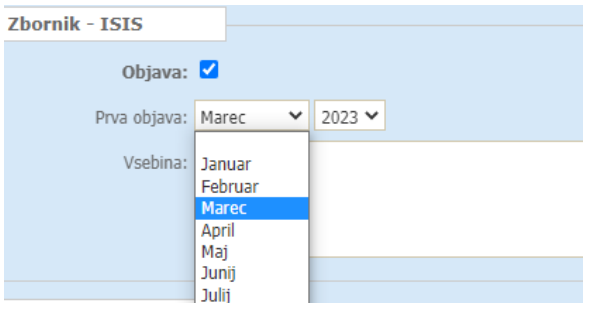

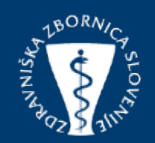

Pri vnosu "Področja" – je potrebno označiti, za katera področja specializacij je izobraževanje namenjeno.

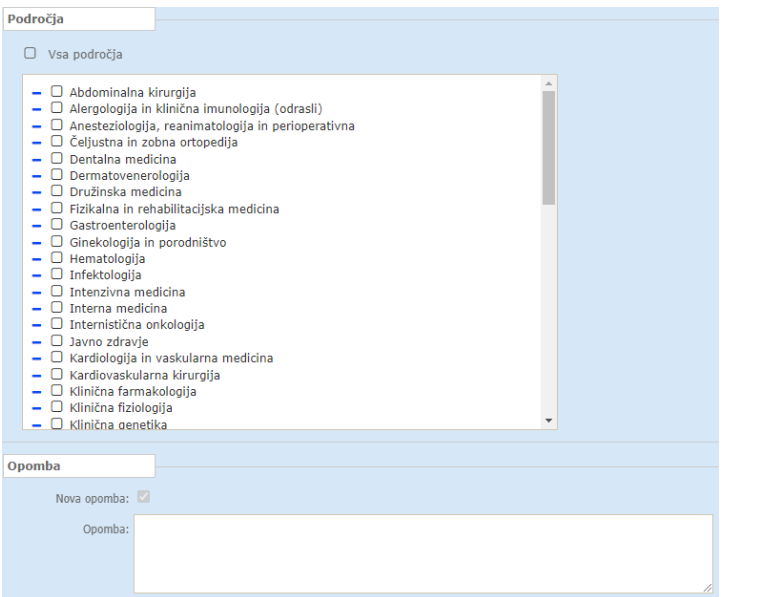

Sledi vnos obveznega dopolnilnega obrazca, katerega pred oddajo preverite, ali ste izpolnili vsa polja ter niste prekoračili dovoljenega **števila znakov za vpis**. Vnos vloge zaključite tako, da kliknite na gumb » **Shrani in zapri**».

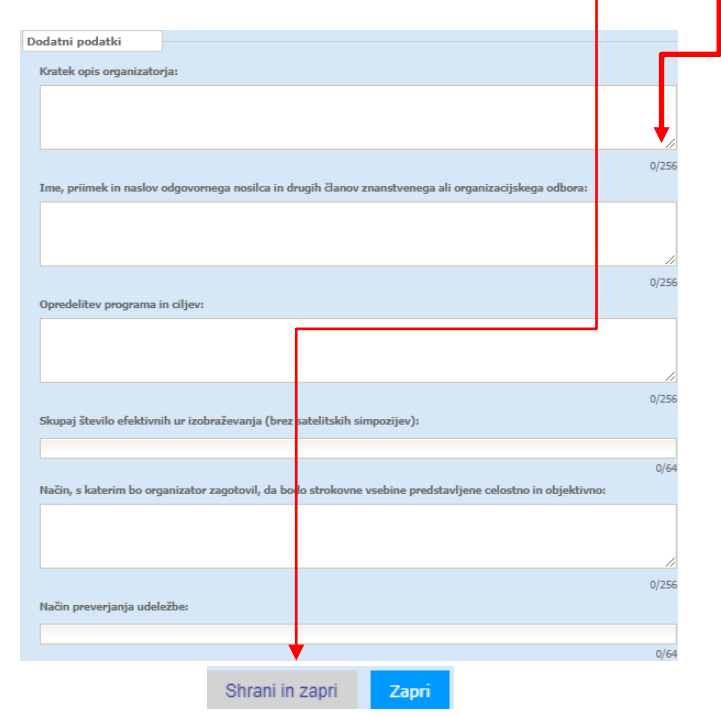

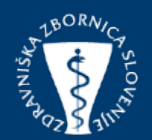

Nova vloga se pojavi med ostalimi vlogami in je obarvana roza. Vloga dobi status "Vloga dopolnjena". Sledi preverba dodatnega obveznega obrazca in dodajanje programa. S klikom na ikono  $\sqrt{\mathcal{S}}$  se vam odpre okno za dodajanje datotek. Naložite program dogodka.

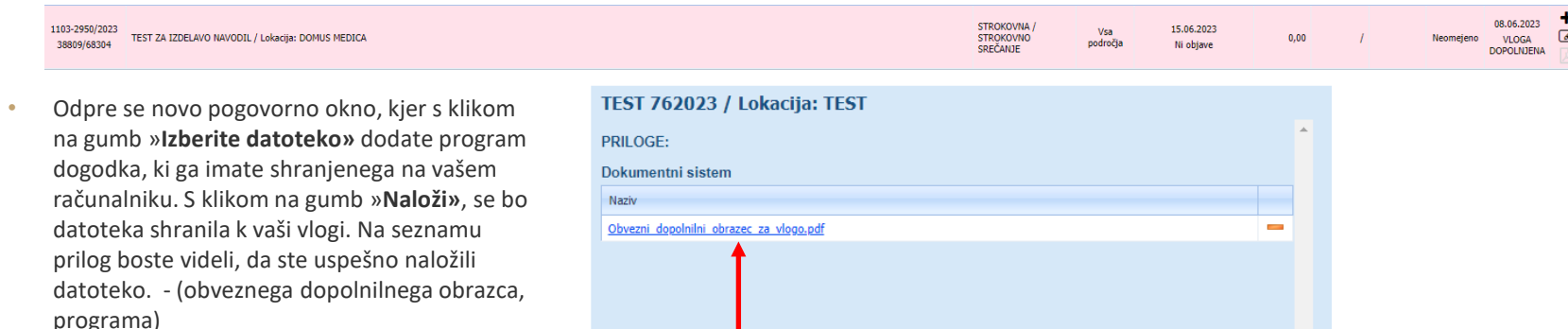

- S klikom na gumb  $\mathbf{x}$  zaprete okno prilog.
- V primeru, da ste priložili napačno datoteko in jo želite izbrisati lahko kliknete na ikono $\boxed{\blacksquare}$  in z potrditvijo, da se z brisanjem strinjate bo vaša datoteka izbrisana in odstranjena iz vloge.

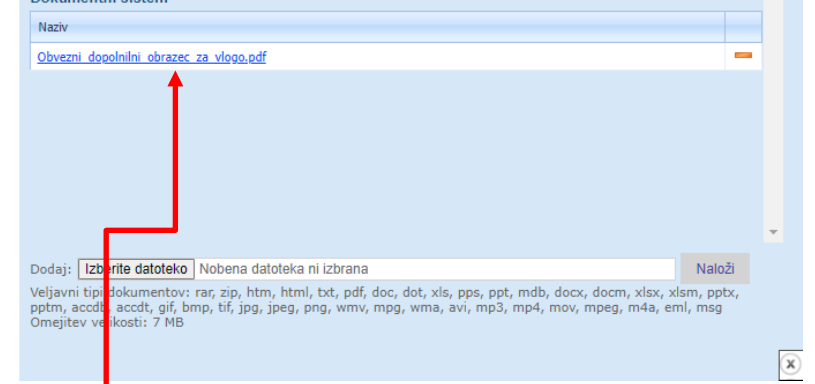

OBVEZNO PREVERITE ALI JE DOPOLNILNI OBRAZEC NALOŽEN KOT DOKUMENT! V primeru, da ga ni na seznamu, ponovite vnos obrazca kot je opisano na naslednjem slidu.

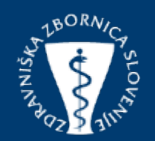

V primeru, da obveznega dopolnilnega obrazca NI na seznamu datotek ali ste v obveznem dopolnilnem obrazcu navedli napačne podatke, žal podatkov ni mogoče več popraviti. V tem primeru morate izpolniti nov obrazec in vanj pravilno vnesti zahtevane podatke.

S klikom na ikono (a) (uredi) vlogo.

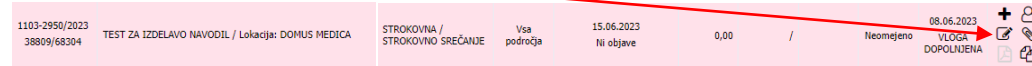

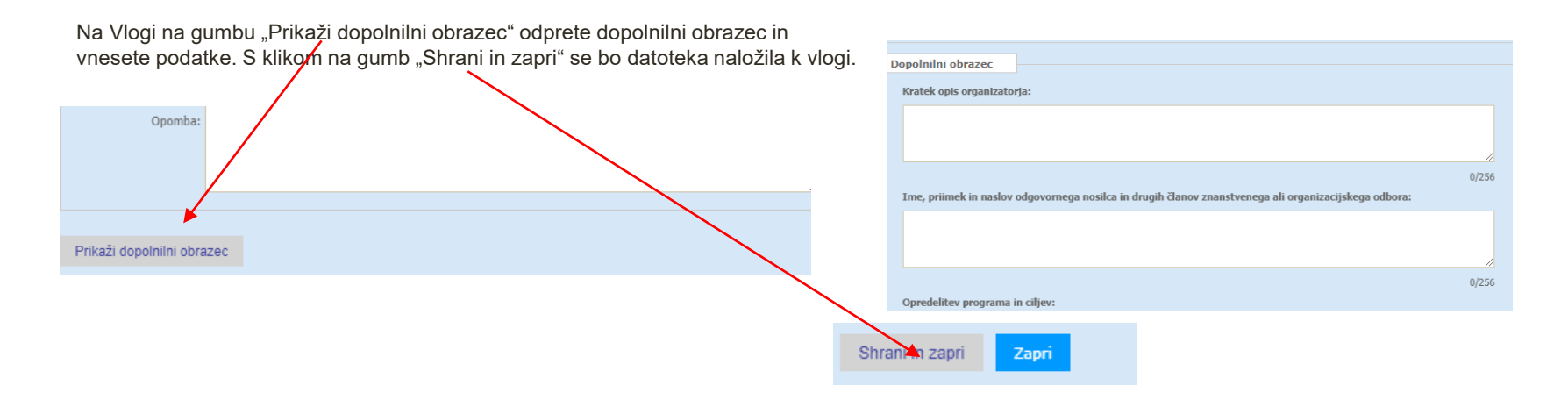

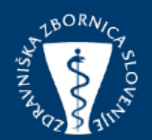

Da izbrišete prvotno napačno izpolnjeno vlogo, sledite tem korakom:

S klikom na ikono (criloge) se vam odprete okno, kjer so vidne vse priloge, katere ste priložili. S klikom na ikono  $\Box$  izbrišete obrazec, katerega ste nepravilno izpolnili. Brisanje prilog je mogoče, dokler zbornica ne obravnava vloge oziroma, ko bo veljavnost potrjena

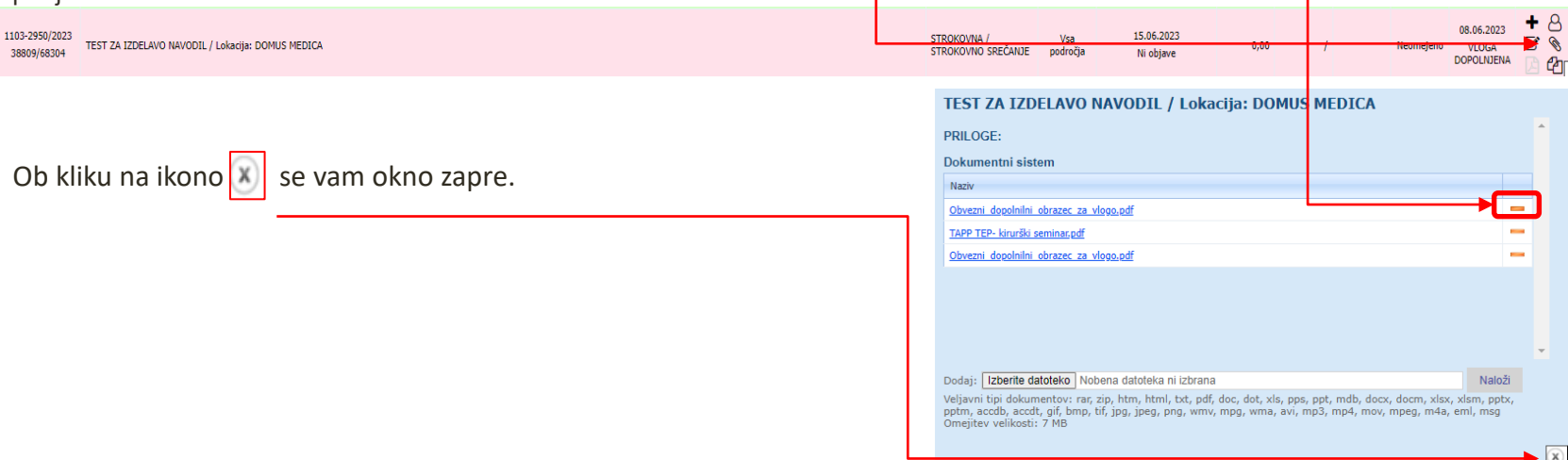

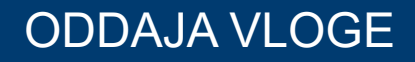

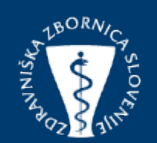

Ko uspešno priložite datoteko programa status vloge ostane nespremenjen»**Vloga dopolnjena**».

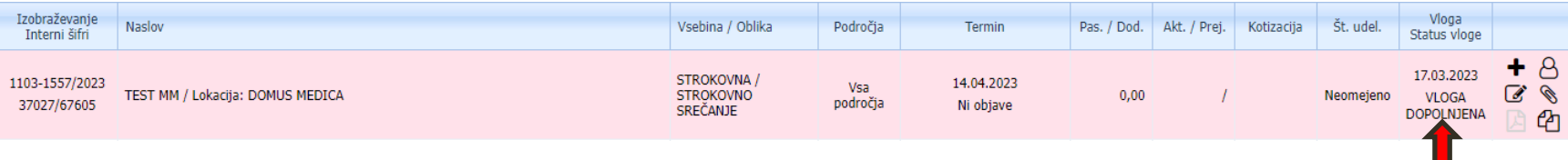

Vlogo bo sedaj pregledal svetovalec za kreditne točke in po njegovem pregledu ustrezno označil ali vloga izpolnjuje vse potrebne zahteve (torej ali je popolna). Na podlagi te, se bo **Status vloge** spremenil na: - **»VLOGA POPOLNA»** ali **»VLOGA NEPOPOLNA».**

**Če se vaša vloga označi » VLOGA NEPOPOLNA », boste morali dostaviti dokumente, da bi izpolnili zahteve za popolno vlogo.** S klikom na ikono  $\Box$ vas v polju "**Opomba – postopek**" svetovalec za kreditne točke obvesti, katere dokumente je potrebno še priložiti za popolno vlogo.

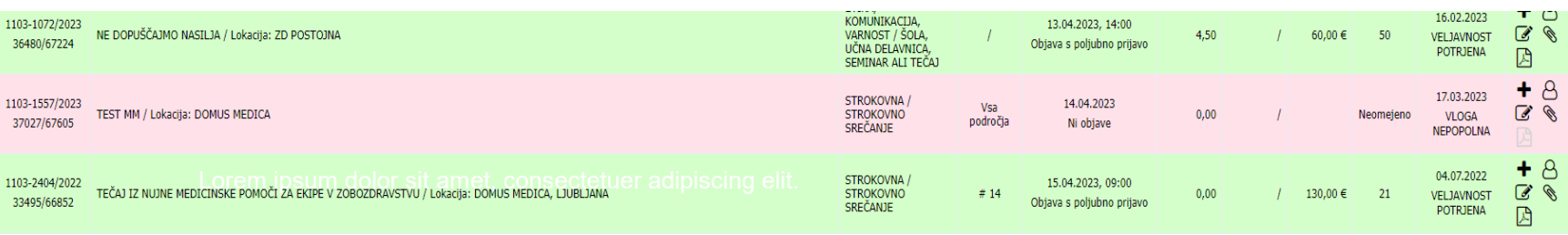

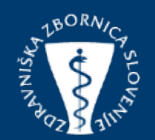

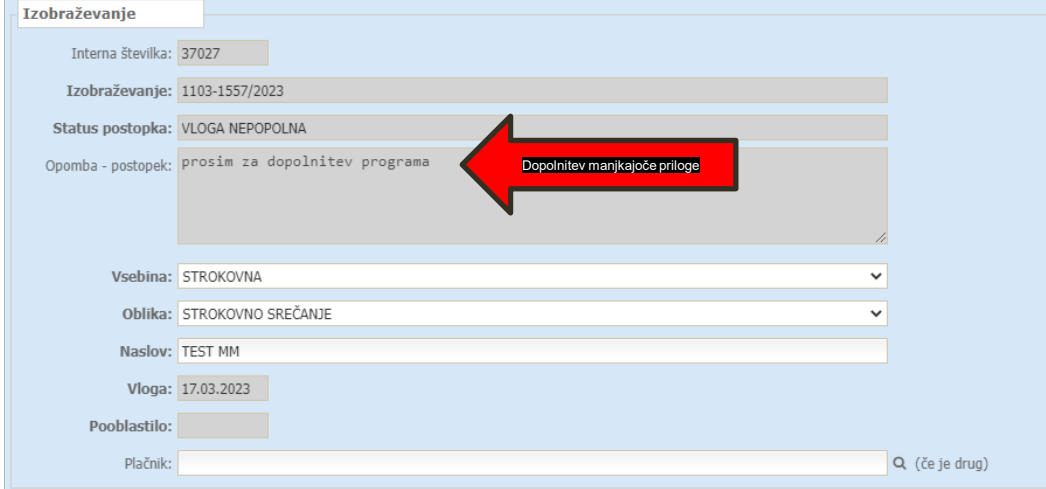

#### Status vloge se spremeni - VLOGA DOPOLNJENA

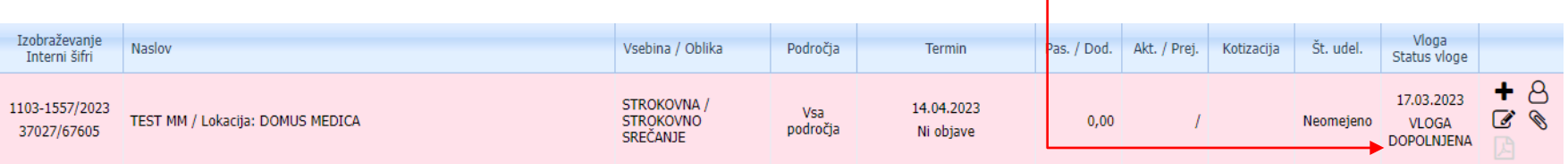

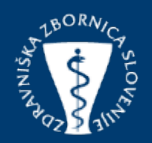

Vlogo bo sedaj pregledal svetovalec za kreditne točke in jo označi s statusom **» VLOGA POPOLNA ». Vloga izpolnjuje vse zahteve in gre v postopek ocenjevanja.**

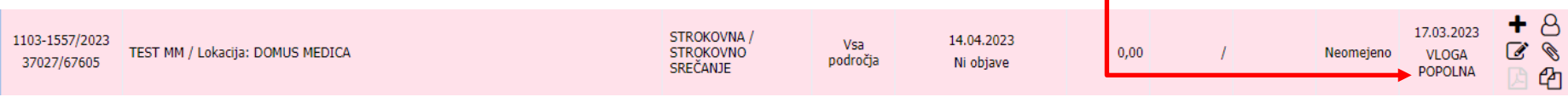

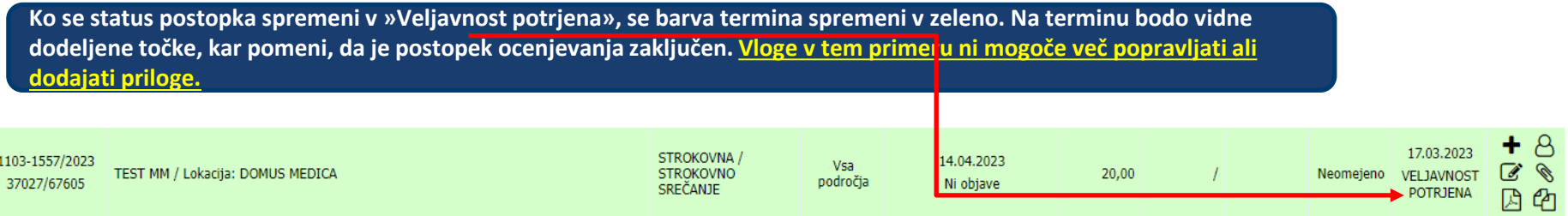

#### **IKONA TABEL**

42

☝

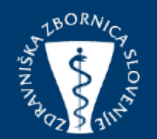

DODAJANJE TERMINA **UREJANJE TERMINA** DODAJANJE ALI BRISANJE PRILOG KOPIRANJE VLOG - S TEM USTVARITE NOVO VLOGO Z ENAKIMI PODATKI, KI JIH LAHKO SPREMENITE DODAJANJE AKTIVNIH UDELEŽENCEV IZPIS POTRDILO O DODELJENIH KREDITIH TOČKAH IZPIŠETE S KLIKOM NA IKONO

V PRIMERU TEŽAV PRI VNOSU POKLIČITE NA TEL.: 01 307 21 74 ALI PIŠITE NA PODPORA@ZZS-MCS.SI